# Real Time Monitoring Tool voor controle van beheeractiviteiten in Cisco Unified Communications Manager

## Inhoud

**Inleiding** Voorwaarden Vereisten Gebruikte componenten Achtergrondinformatie Configureren Verifiëren Problemen oplossen Gerelateerde informatie

## Inleiding

Dit document beschrijft hoe u het Real Time Monitoring Tool (RTMT) kunt configureren om realtime-activiteit in Cisco Unified Communications Manager (CUCM) te bekijken en controleren.

### Voorwaarden

#### Vereisten

Cisco raadt kennis van de volgende onderwerpen aan:

- CUCM-beheer
- Configuratie van CUCM-sporen
- RTMT-navigatie

#### Gebruikte componenten

De informatie in dit document is gebaseerd op de volgende software- en hardware-versies:

- Cisco Unified Communications Manager
- Real-time monitoringtool

De informatie in dit document is gebaseerd op de apparaten in een specifieke laboratoriumomgeving. Alle apparaten die in dit document worden beschreven, hadden een opgeschoonde (standaard)configuratie. Als uw netwerk levend is, zorg ervoor dat u de potentiële impact van om het even welke opdracht begrijpt.

#### Achtergrondinformatie

Voor CUCM ondersteunt het toepassingscontrolelampje configuratie updates voor CUCMinterfaces zoals Communications Manager Administration, Cisco Unified RTMT, Cisco Unified Communications Manager CDR. Analysis en Reporting en Cisco Unified Service.

Voor IM and Presence Service ondersteunt het toepassingscontrolelampje configuratie updates voor IM en Presence interfaces zoals Cisco Unified Communications Manager IM and Presence Management, Cisco Unified IM and Presence Real-Time Monitoring Tool en Cisco Unified IM and Presence Service.

Voor Cisco Unity Connection ondersteunt het applicatie-controlelampje configuratie-updates voor Cisco Unity Connection-interfaces, Cisco Unity Connection Management, Cisco Unity Connection Services Services, Cisco Mobile Communications Assistant en klanten die de Connection REST Application Programing Interfaces (API's) gebruiken.

## Configureren

Volg deze stappen om de mogelijkheid van het auditlogboek te configureren en het auditspoor van RTMT te bekijken.

Stap 1. Schakel controlelampje in. Navigeren in naar Cisco Unified Services > Gereedschappen > Configuratiescherm controleren en deze parameters activeren

- Auditlogboek inschakelen
- Purchasing-programma inschakelen
- Log rotatie inschakelen
- Gedetailleerde vastlegging van audits (gedetailleerde auditregisters verschaffen dezelfde punten als reguliere auditlogboeken, maar omvatten ook configuratiewijzigingen. Het auditlogbestand bevat bijvoorbeeld items die zijn toegevoegd, bijgewerkt en verwijderd, inclusief de aangepaste waarden.)

Opmerking: U moet deze services, de Service Audit Event Service Service van netwerken en Cisco Log Partities controleren op netwerkservice

Tip: Wanneer logrotatie is uitgeschakeld (niet-gecontroleerd), negeert het controlelampje het maximale aantal bestanden.

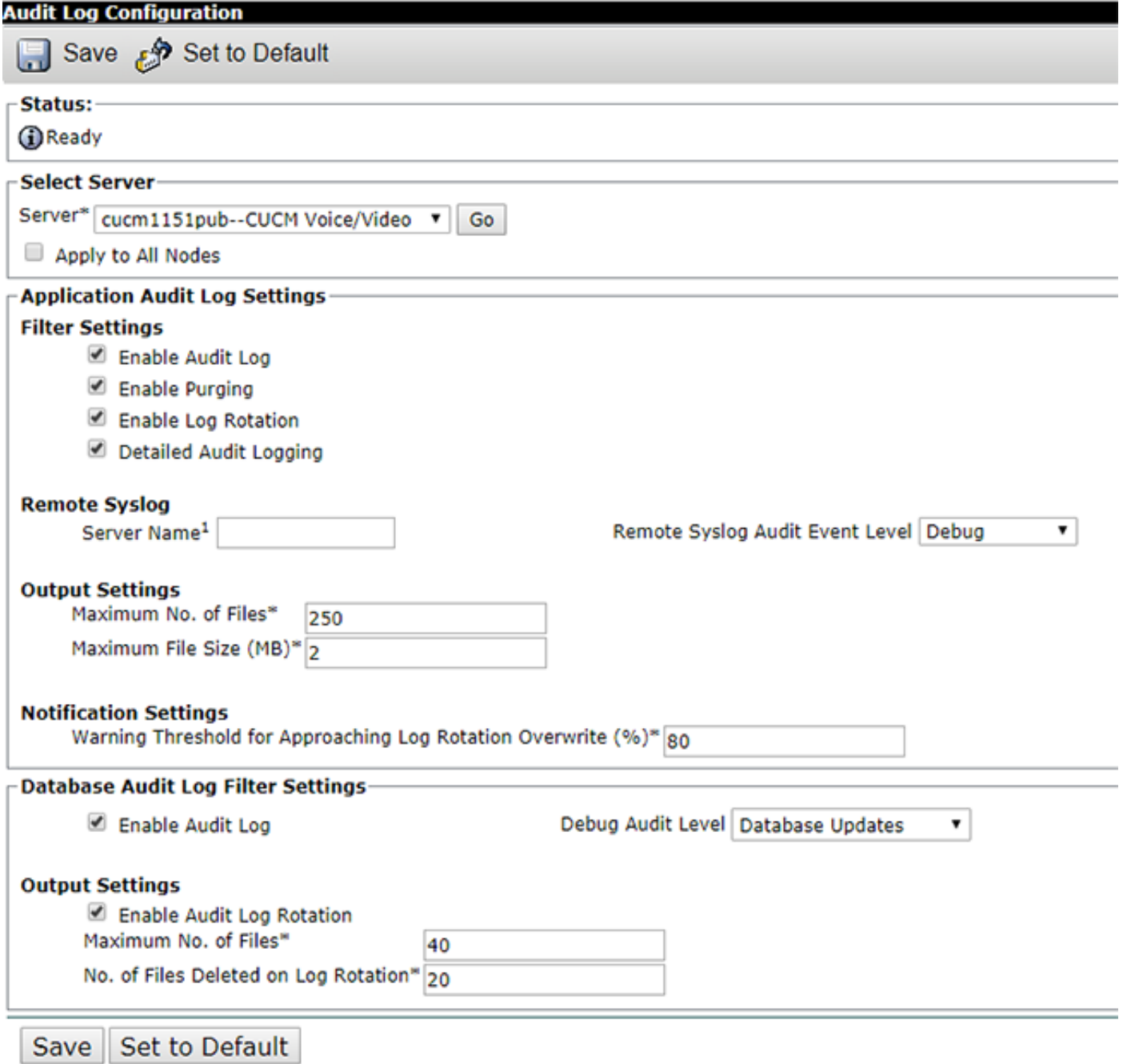

Stap 2. U kunt RTMT nu gebruiken om Audit Logs te bekijken. Open en log in aan Cisco RTMT. Navigeer naar Systeem > Gereedschappen > AuditLog Viewer en selecteer het knooppunt waaruit u de activiteit wilt bewaken.

Stap 3. Selecteer AuditApp Logs van de selectielijst en kies het gewenste .log bestand. U wordt voorgesteld met een weergave van gebeurtenissen voor het geselecteerde logbestand.

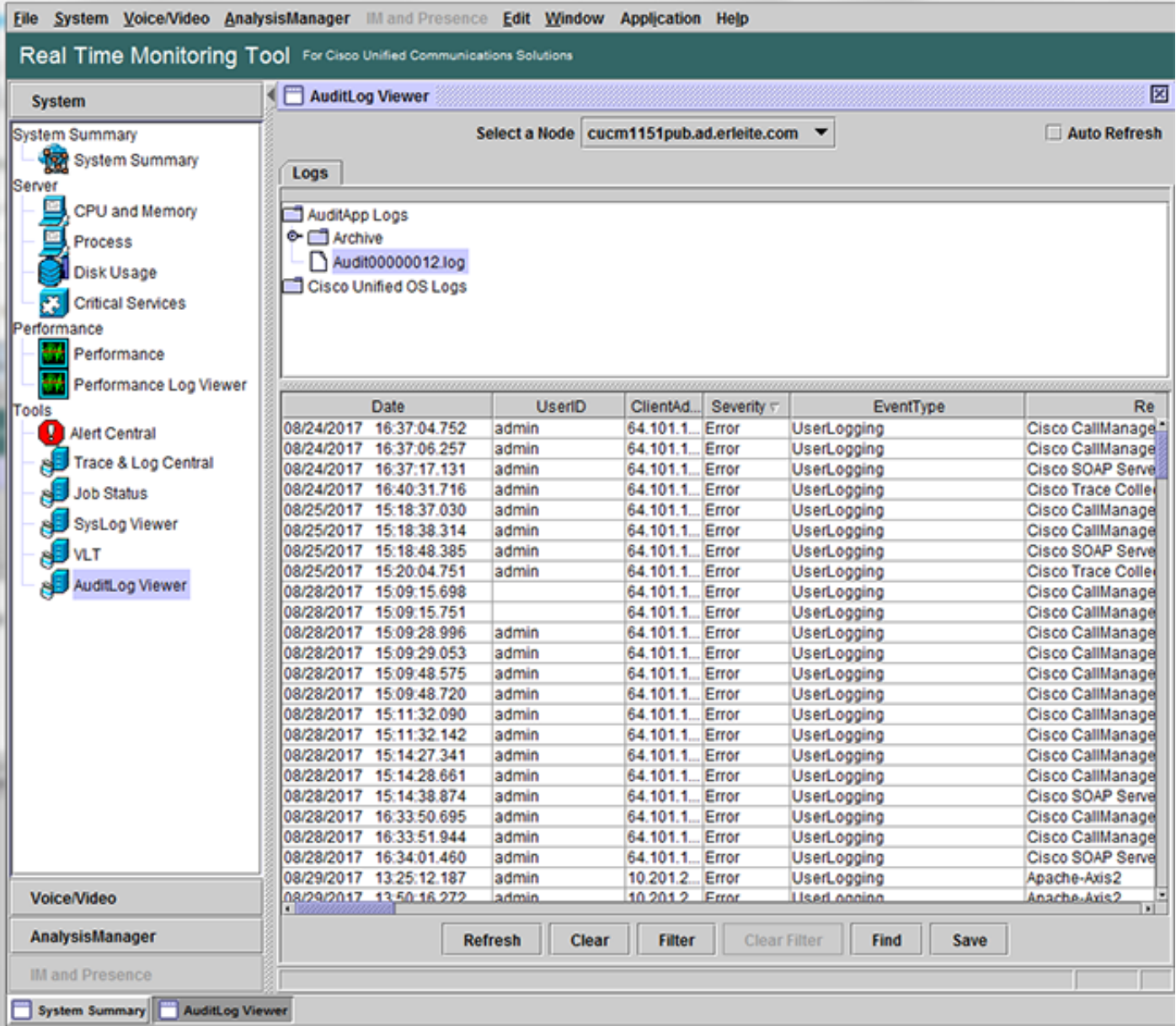

Stap 4. Selecteer de gewenste ingang tweemaal om verdere gebeurtenissen details te bekijken. In dit voorbeeld hebben we een CLI het spoor van de bevelcontrole dat erop wijst dat de opdracht aantoont dat de opdracht zelf is uitgevoerd op knooppunt, cucm1151pub. Selecteer het pictogram met een afbeelding van twee pagina's om de waarschuwingsgegevens te kopiëren die elders kunnen worden geplakt.

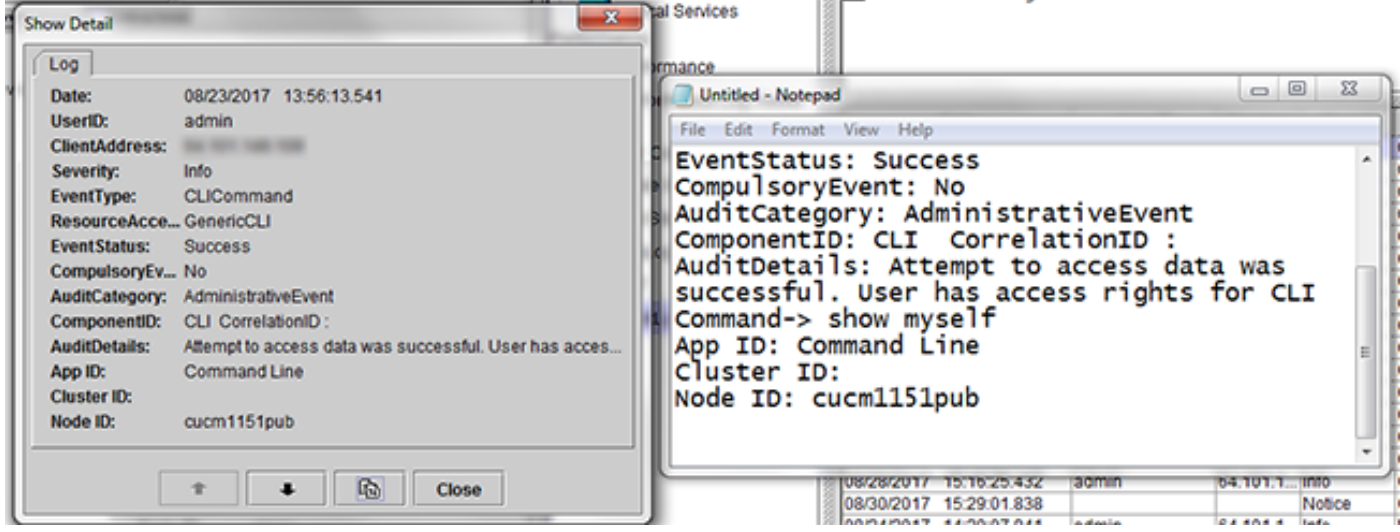

Tip: Selecteer het selectieteken voor Auto Refresh om dynamische updates mogelijk te maken om logitems in het AuditLog Viewer te openen.

### Verifiëren

Er is momenteel geen verificatieprocedure beschikbaar voor deze configuratie.

### Problemen oplossen

Er is momenteel geen specifieke troubleshooting-informatie beschikbaar voor deze configuratie.

### Gerelateerde informatie

• [Instellingen voor controllogbestand](/content/en/us/td/docs/voice_ip_comm/cucm/admin/11_5_1/Admin/cucm_b_serviceability-admin-guide-1151su1/cucm_b_serviceability-admin-guide-1151su1_chapter_0111.html#CUCM_RF_A9B71A1A_00)